# **Tripartite Alliance for Dispute Management**

# File a notice-pay claim for Mediation

# **Online Help**

# **Contents**

<span id="page-0-0"></span>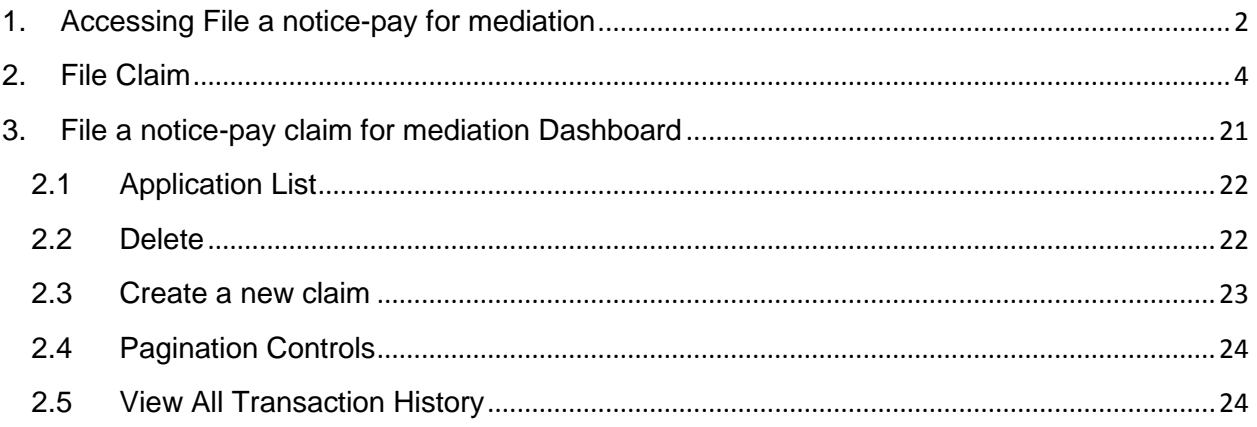

# **1. Accessing File a notice-pay for mediation Steps:**

1. Accessing from TADM eService website.

<http://www.tadm.sg/eservices/>

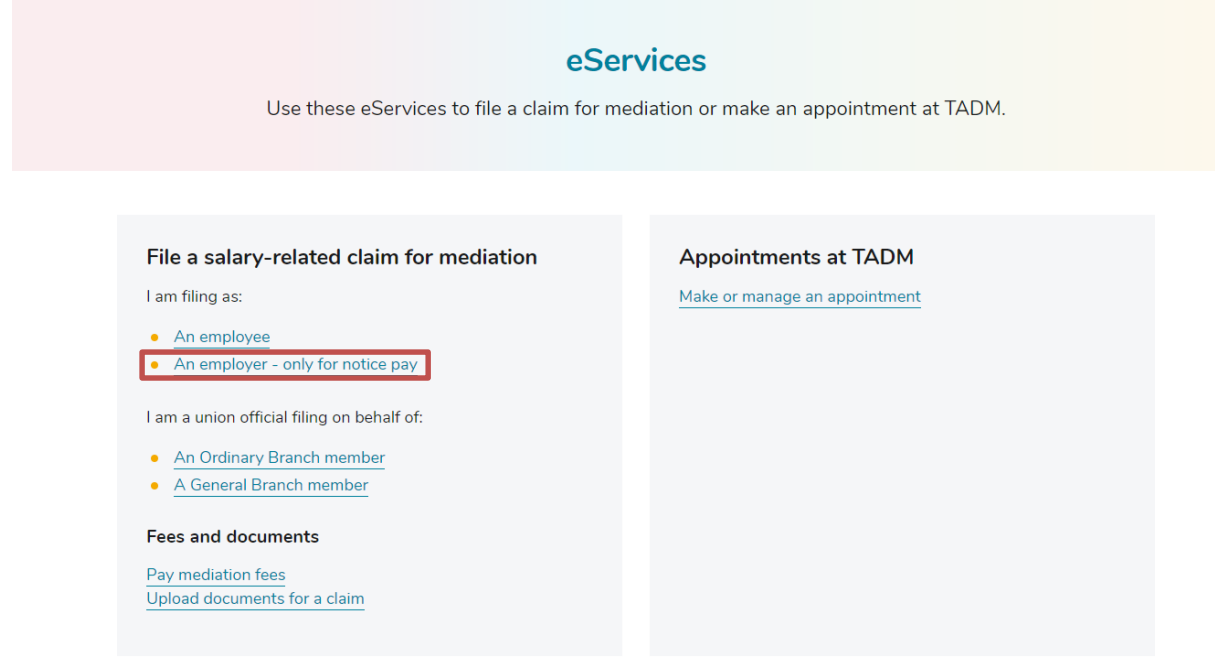

# *Figure 1*

2. Click on 'File a salary-related claim for mediation (An Employer – only for notice pay)'. The following page will be displayed.

```
LANDARY
Trigartita Allianca<br>far Dispute Management
```
Back to eServices

# (For unions) File a claim for an Ordinary Branch member

For industrial unions to file a salary-related claim on behalf of an Ordinary Branch member.

#### File using CorpPass

- . This service is available 24 hours daily.
- · Sign up for CorpPass<sub>[2]</sub>.

## Things to note

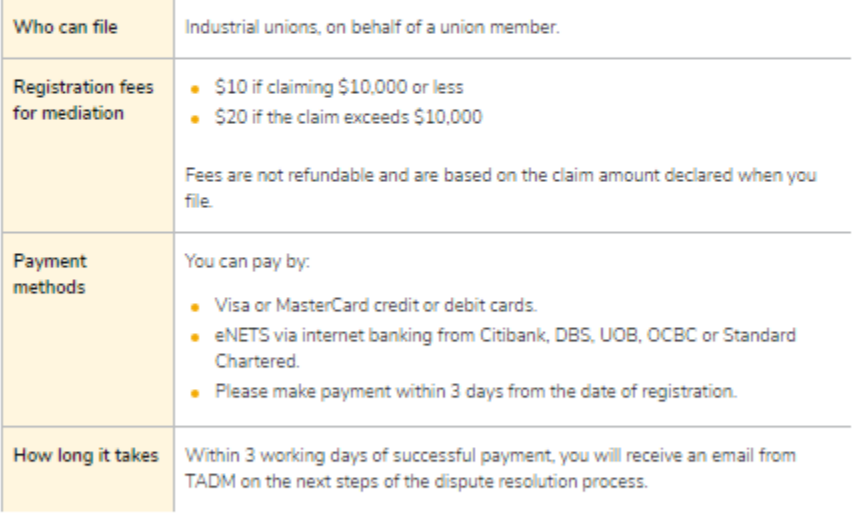

#### $\odot$  What claims are eligible

- $\circledS$  When to file
- $\textcircled{)}$  Assigning users to log in with CorpPass
- $\circledcirc$  Check if you can access this service using CorpPass

What you will need

### **Figure 2**

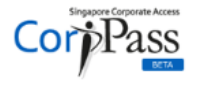

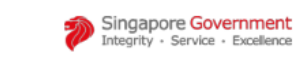

A A A Contact Us | Feedback | Sitemap | FAQ

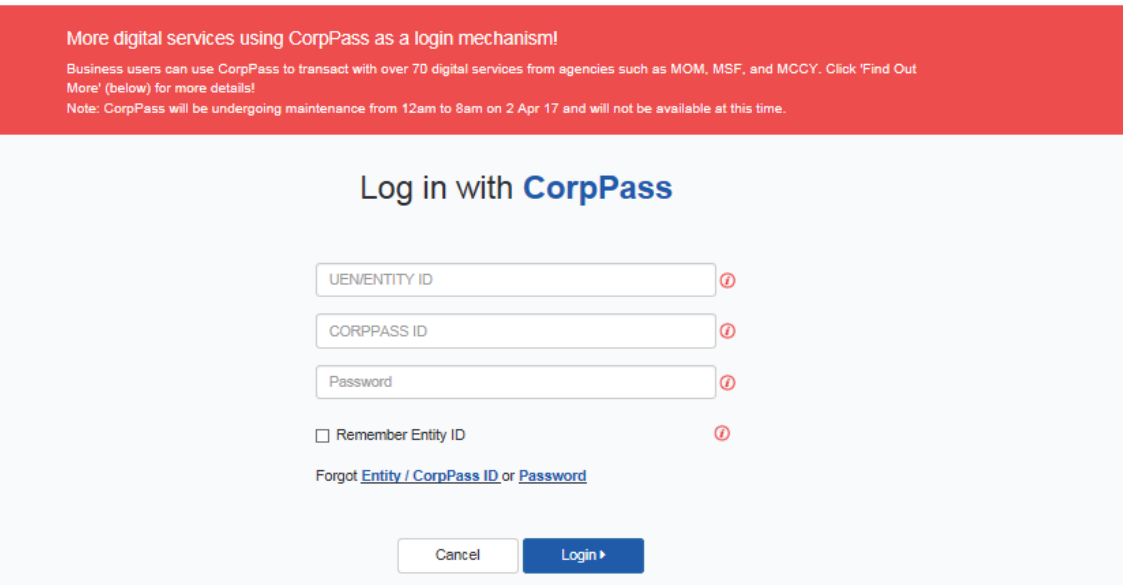

## *Figure 3- Corp pass login*

3. Enter both your UEN ID, CorpPass ID and CorpPass password and click the button 'Login', After successful sing pass login, the File a notice-pay claim for mediation Dashboard page will be displayed. (Refer to Figure 4).

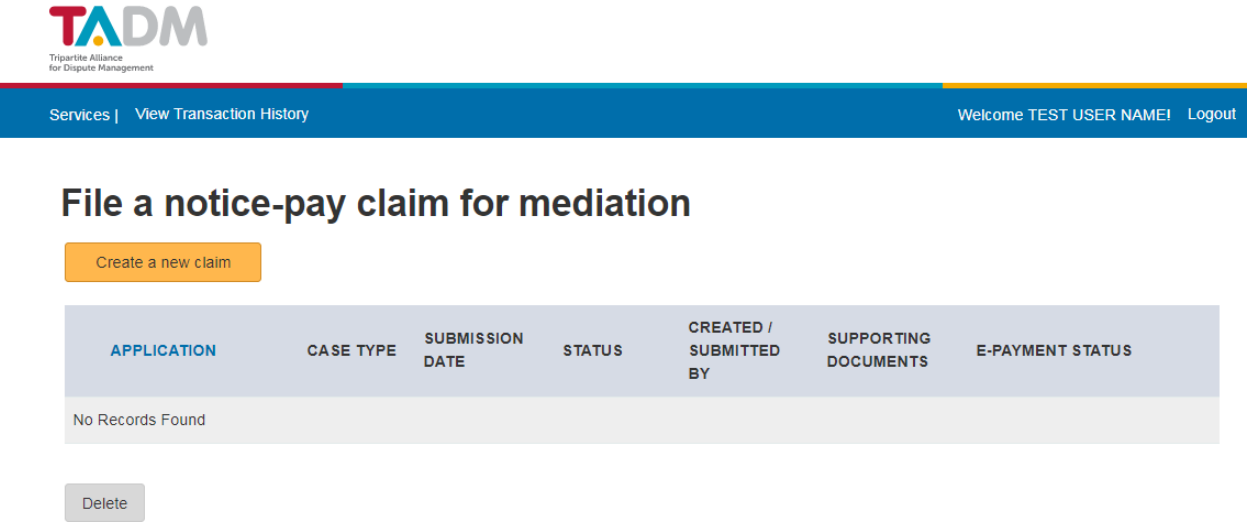

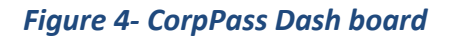

# <span id="page-3-0"></span>**2. File Claim**

Clicking "Create a new claim", the 'Important Notes" tab is displayed.

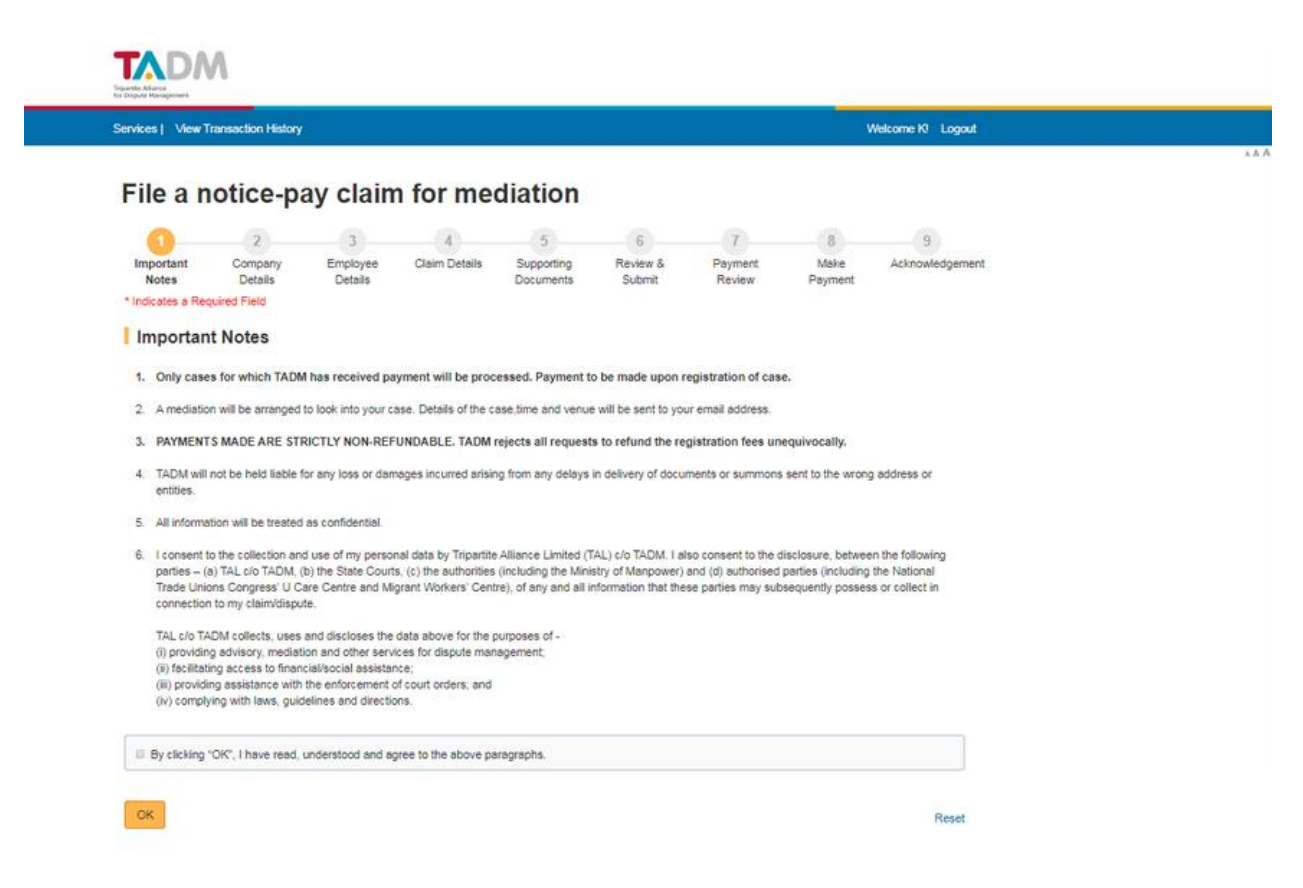

### *Figure 5- Important Notes*

*Tip:* Tick Agreement and click "Continue" button to go to "Company Details" tab.

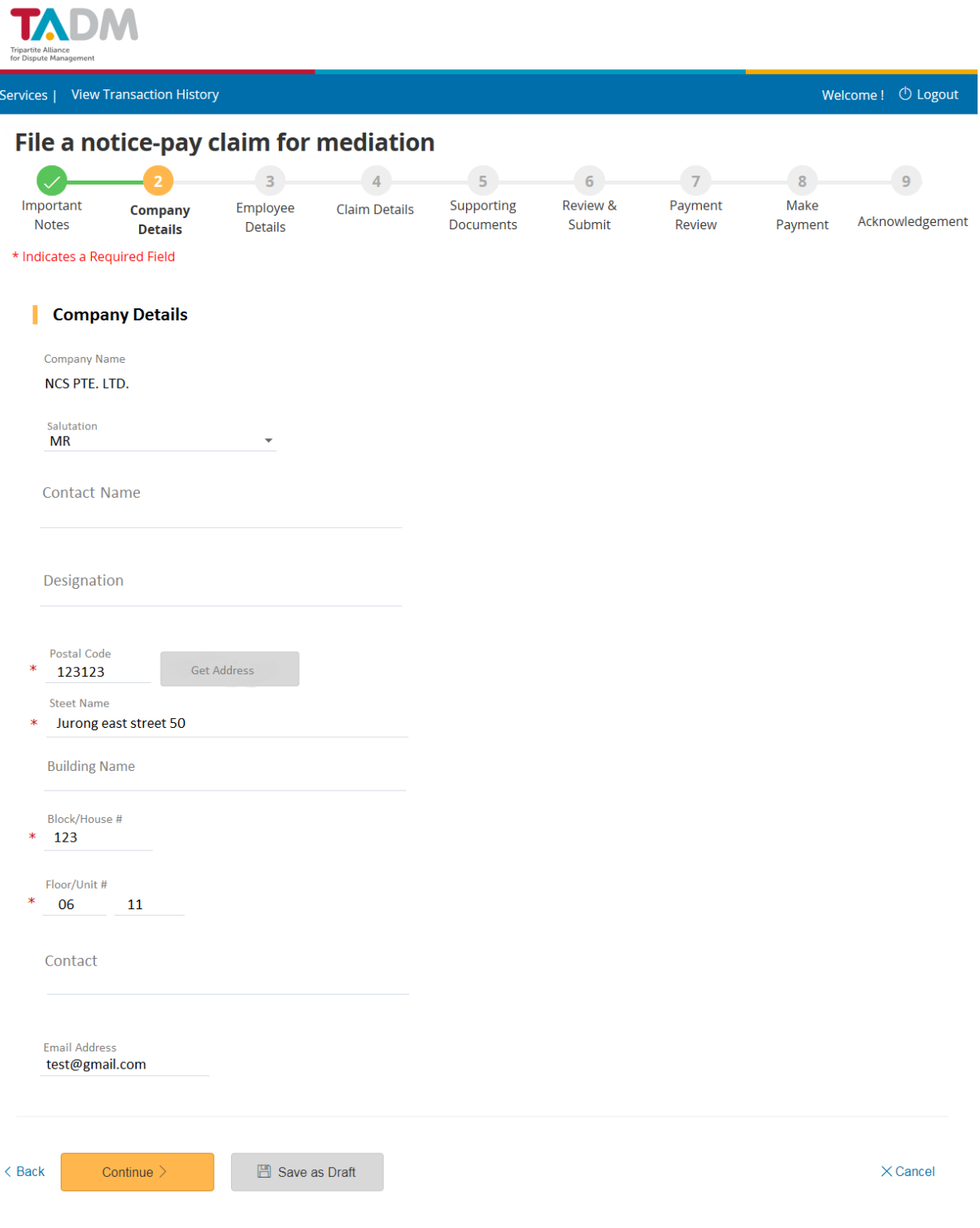

*Figure 6- Company Details* 

Click on the 'Continue' to go to next tab.

Click on the 'Reset' link to clear the entered details on the current form. Click on the 'Save As Draft' to save the application details before submission. Click on the "Back" link to go back to previous tab.

### **Steps:**

- 1. Enter all mandatory fields.
- 2. If you click on 'Get address' button on 'Company Details' page after entering the Postal Code, if there is an address found for this Postal Code, the company address will be loaded into Text Box. If no address found for this Postal Code, there is a pop up window as below.

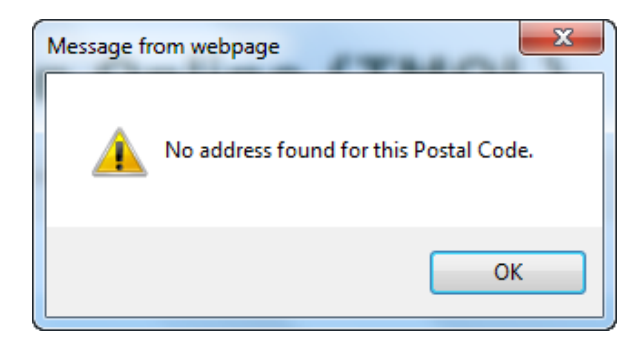

### *Figure 7- No address found*

3. If you click on 'Save As Draft' button, a pop up window will be displayed. Click on the 'OK' to save the form details before submission. You will see the message showing the draft record saved successfully.

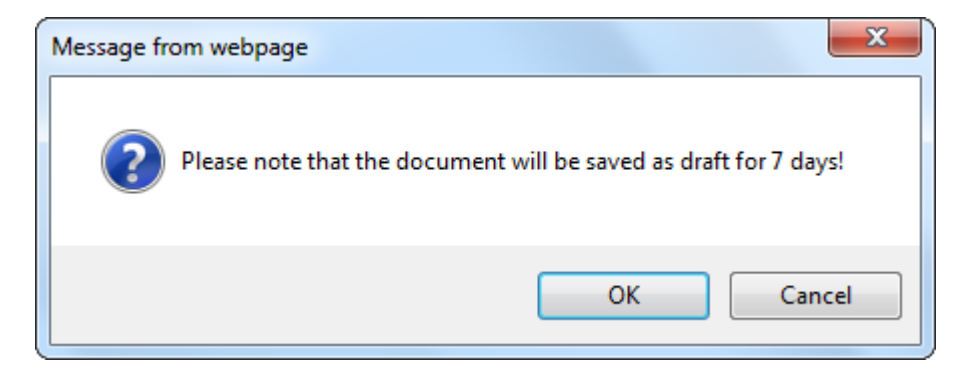

*Figure 8- Save as Draft* 

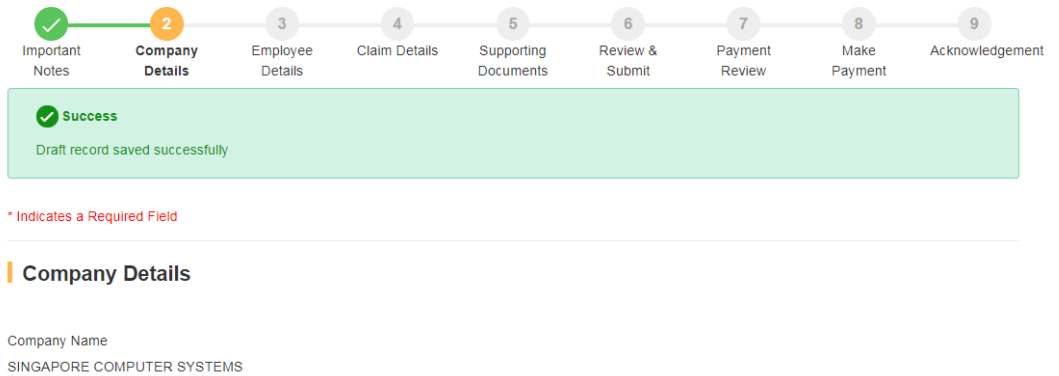

### *Figure 9- Save as Draft*

- 4. Click on the 'Continue' button (Refer to Figure 6-Company Details) 'Employee Details' tab will be displayed.
- 5. Enter all mandatory fields.
- 6. Tick on the checkbox 'Employee has left Singapore'. The page content will vary.

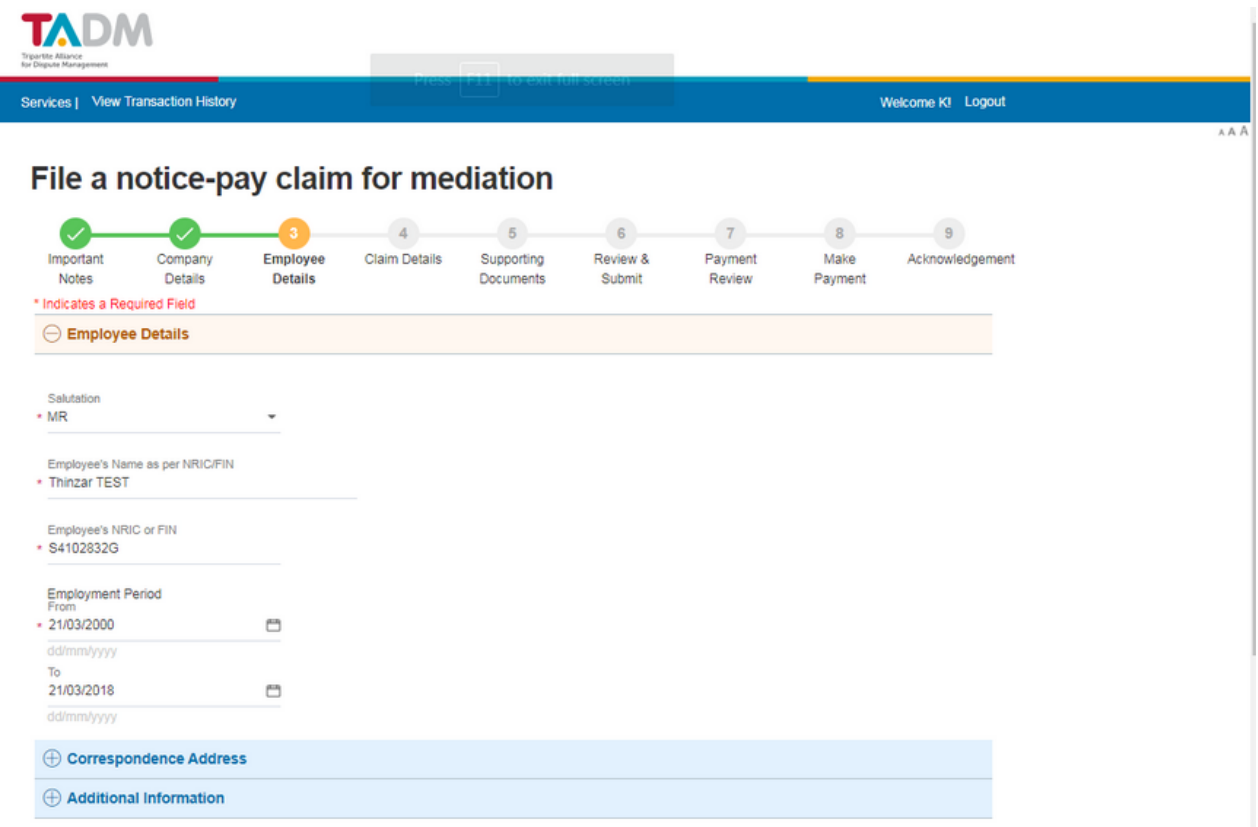

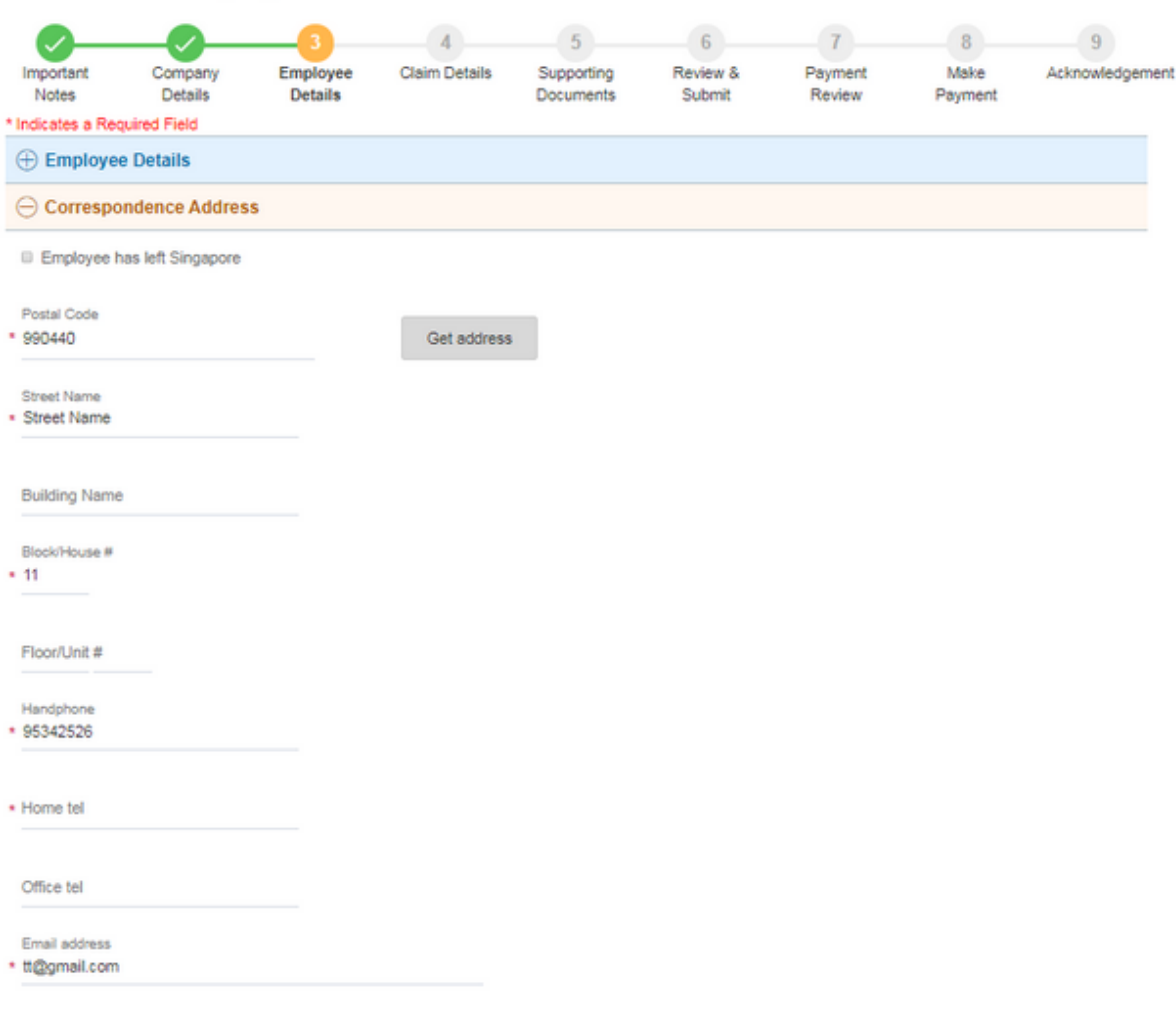

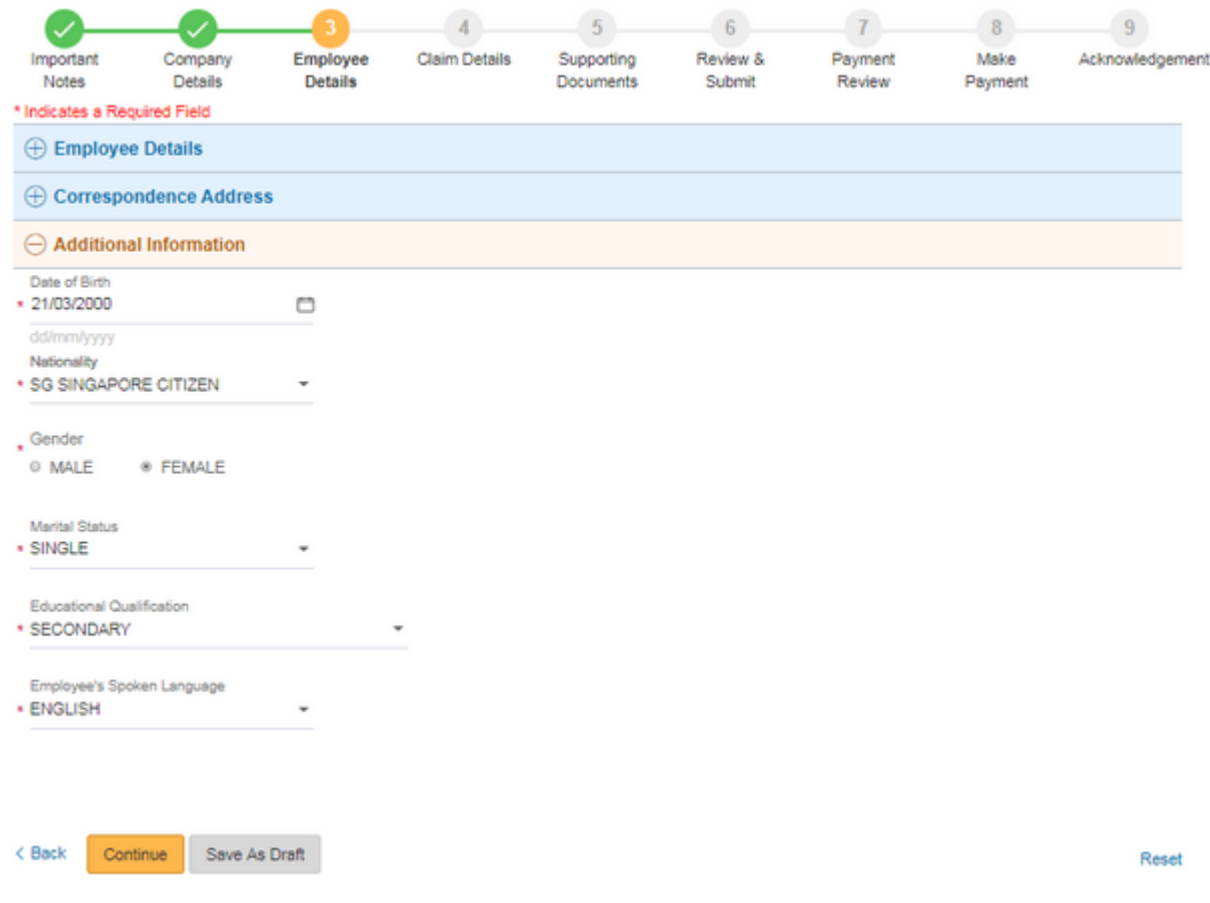

## *Figure 10- Employee Details*

7. Click on 'Get address' button after entering the Postal Code, if there is an address found for this Postal Code, the company address will be loaded into Text Box. If no address found for this Postal Code, there is a pop up window as below.

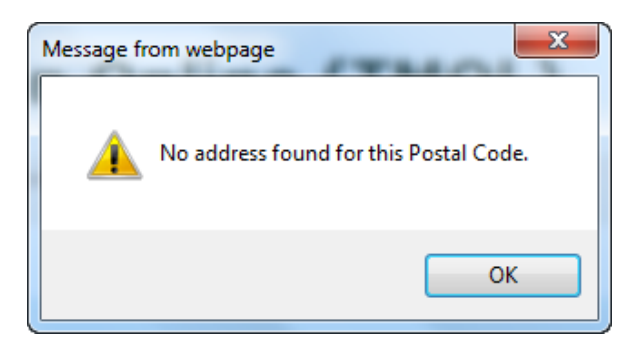

- 8. Click on 'Add another' to add another Contact Number.
- 9. Enter all mandatory fields and click the 'Continue' button, the 'Claims Details' tab will be displayed.

**TADM** Services | View Transaction History Welcome KI Logout File a notice-pay claim for mediation O  $\bm{\mathcal{C}}$  $\boldsymbol{\omega}$ O  $5$  $6$  $7<sup>2</sup>$  $9$  $8$ Important<br>Notes Company Employee Claim Supporting Review & Payment Make Acknowledgement Details Details **Details** Documents Submit Review Payment \* Indicates a Required Field  $\ominus$  Claim Details Claim Period  $* 21/03/2018$ O dd/mm/yyyy To<br>21/03/2018 O dd/mm/yyyy Claim Duration \* 1 DAY(S) Claim Amount(\$)  $*200.00$ Remarks Test asdfasdfasdf 83 Characters Left  $\ominus$  Termination Details Is there an agreed required termination notice? \* NO - NO AGREEMENT ų What is the actual notice given? ■ No Notice Given Reason for Claim \* RESIGNED WITH FULL/ SOME NOTICE  $\overline{\phantom{a}}$ Remarks afasdfasdfasdfasdf 482 Characters Left

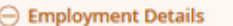

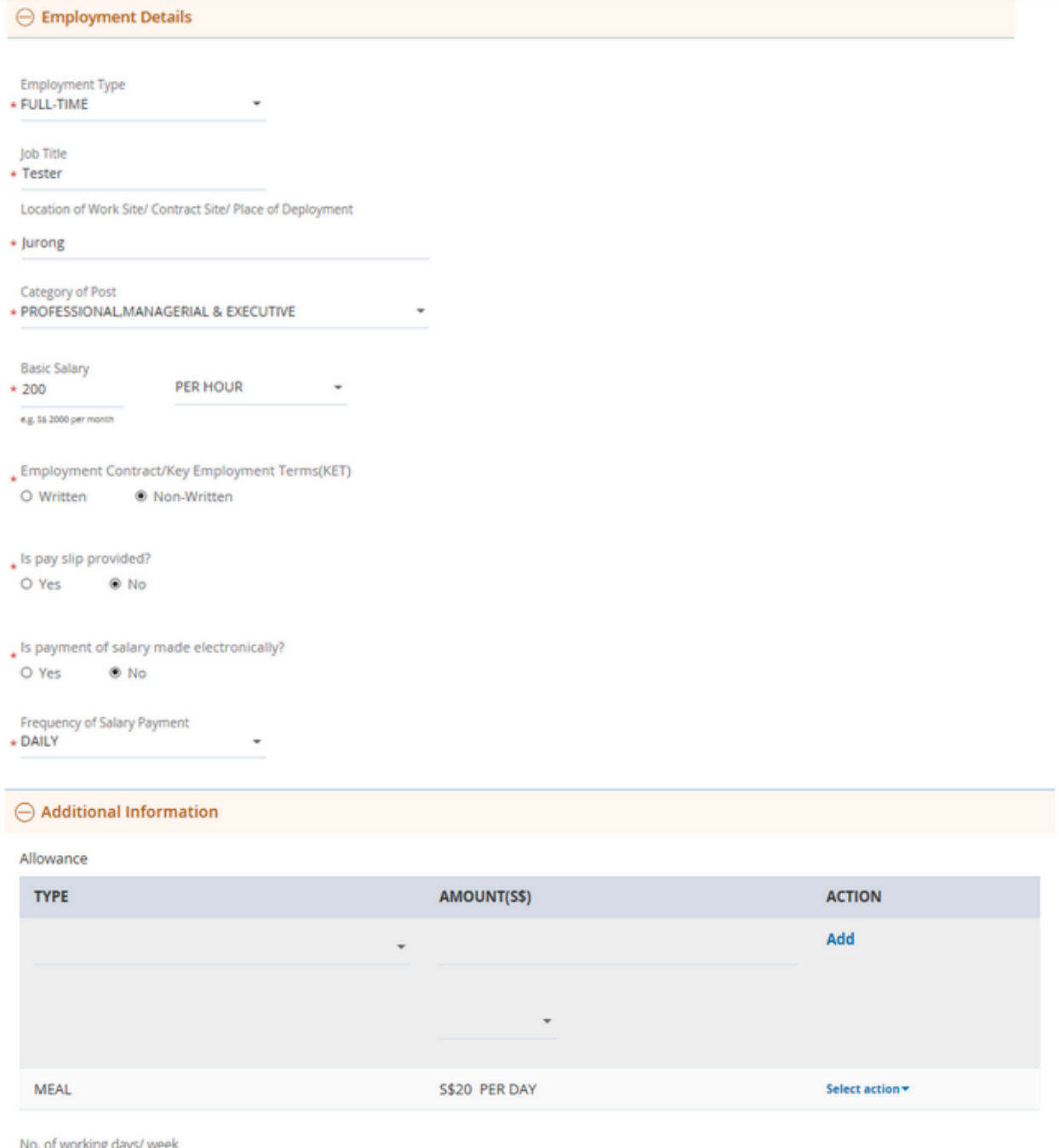

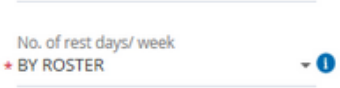

 $\star$  5 DAYS

If your claims exceed \$20,000, you may pursue a civil claim at the state court.

 $\cdot$  0

Continue Save As Draft  $<sub>8</sub>$  Back</sub>

Reset

### *Figure 21- Claim Details*

10. Tick on the checkbox 'No Notice Given'. The page content will vary.

 $\overline{\phantom{a}}$ 

 $\ominus$  Termination Details

Is there an agreed required termination notice?

\* NO - NO AGREEMENT

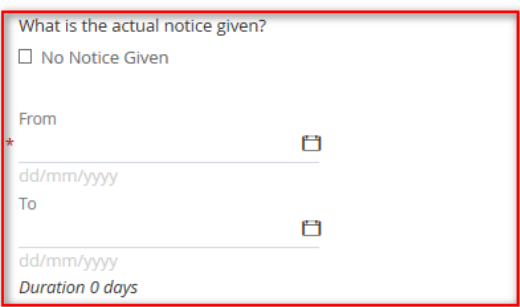

Reason for Claim

### *Figure 12-* **Unselect the checkbox 'No Notice Given'**

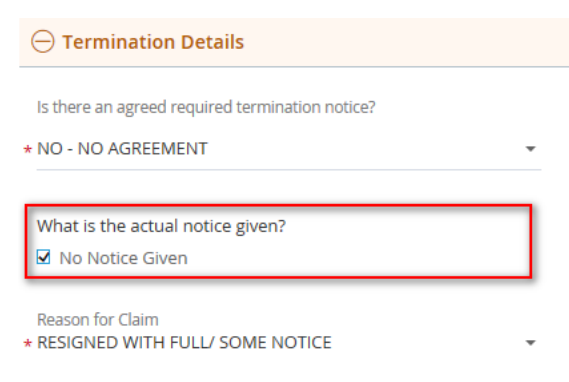

## *Figure 33-* **Select the checkbox 'No Notice Given'**

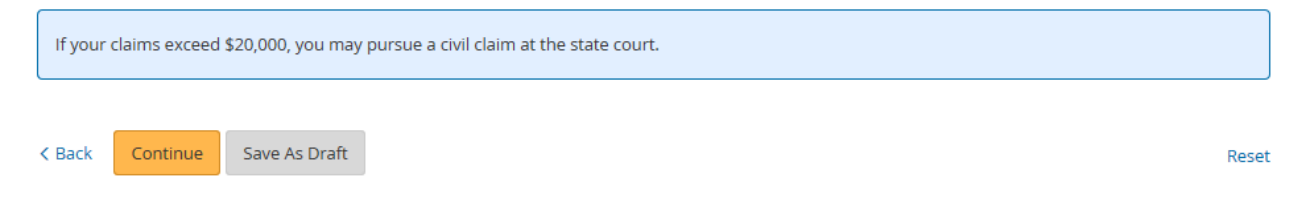

### *Figure 14 – Agreement*

11. Enter all mandatory fields, and click the 'Continue' button. The 'Supporting Documents' tab will be displayed.

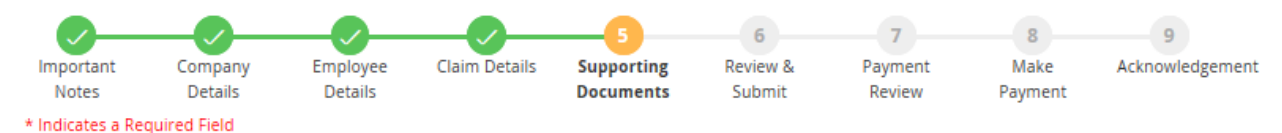

### Supporting Documents

Please prepare the soft copies of your documents. <sup>O</sup>

Each file size must be less than 10 MB and the maximum size for all files is 25 MB.

#### Please upload the files one by one

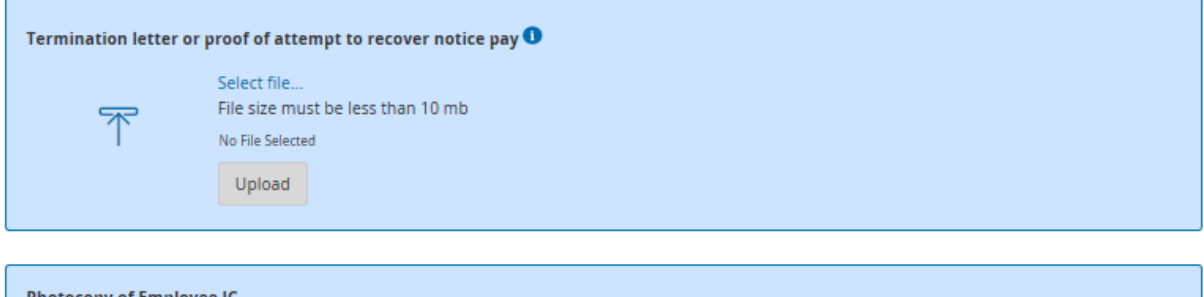

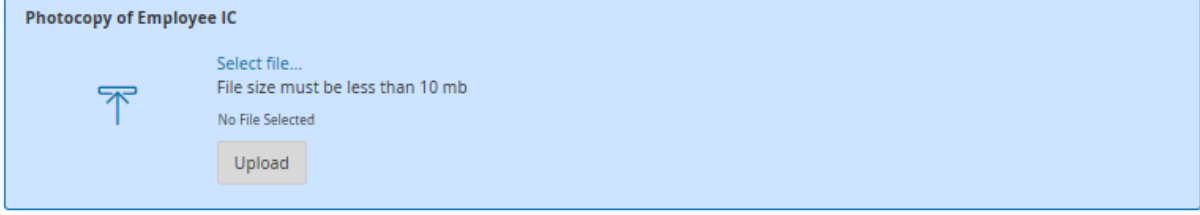

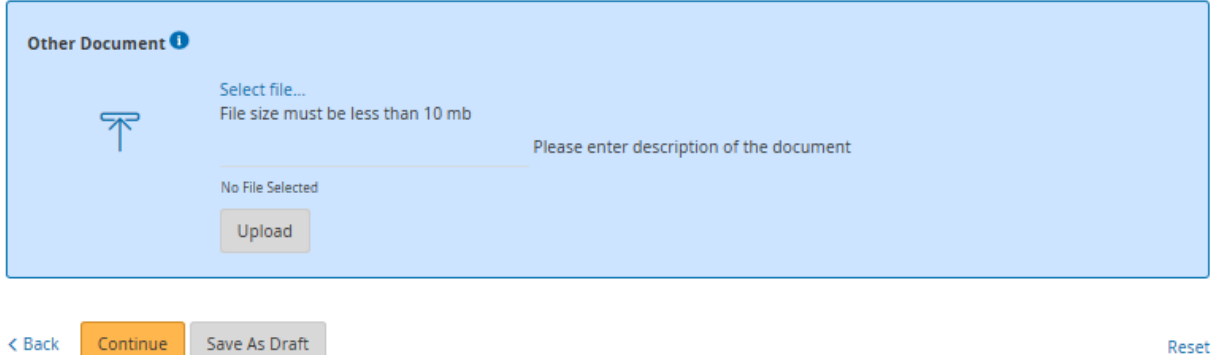

## *Figure 45-* **Supporting Documents**

- 12. Click on 'Browse' button to browse the file you want to upload. And click on 'Upload' button to upload the file.
- 13. After file uploaded successfully, it will show the uploaded file description and name. If you want to delete the uploaded file, you can click the 'Delete' link.
- 14. Click on the 'Continue' button. The 'Review & Submit' tab will be displayed.

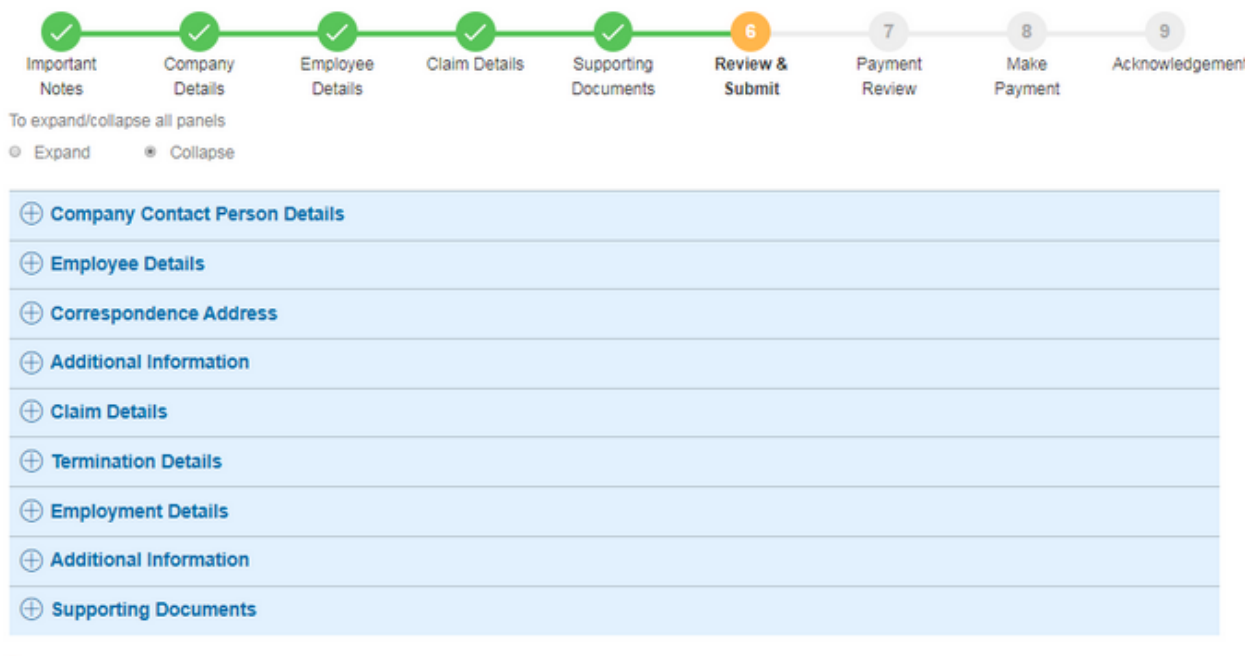

### Declaration

Il I, fsfsf S0750087D, declare that the above information provided by me is to the best of my knowledge, true and correct; and that all documents I have submitted are true copies of the authentic documents.I also confirm that I have no other employment-related issues and statutory claims other than those stated in this form.

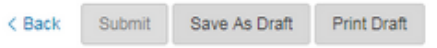

Reset

### File a notice-pay claim for mediation

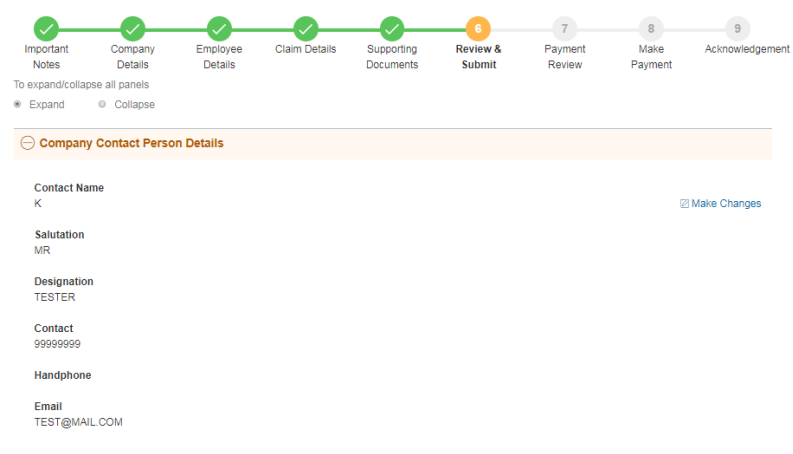

#### $\ominus$  Employee Details

Salutation **Z** Make Changes  $\ensuremath{\mathsf{MR}}\xspace$ Employee's Name as per NRIC/FIN<br>THINZAR TEST Employee's NRIC or FIN<br>S4102832G Employment Period<br>21/03/2000 To 21/03/2018  $\ominus$  Correspondence Address Address<br>11 TEST STREET NAME 990220 ■ Make Changes Handphone<br>95342526 Home tel Office tel Email<br>TT@GMAIL.COM  $\ominus$  Additional Information Date of Birth<br>21/03/2000 ■ Make Changes **Nationality<br>SG SINGAPORE CITIZEN** Gender<br>FEMALE **Marital Status** SINGLE **Educational Qualification**<br>SECONDARY Preferred Language<br>ENGLISH  $\ominus$  Claim Details Claim Period<br>From 21/03/2018 to 21/03/2018 ■ Make Changes Claim Duration<br>1 DAY(S) Remarks<br>TEST ASDFASDFASDF  $\ominus$  Termination Details Is there an agreed required termination notice?<br>NO - NO AGREEMENT ■ Make Changes What is the agreed required termination notice period?  $\overline{0}$ What is the actual notice given?<br>From 27/03/2018 To 27/03/2018 Reason for Claim<br>RESIGNED WITH FULL/ SOME NOTICE

Remarks<br>AFASDFASDFASDFASDF

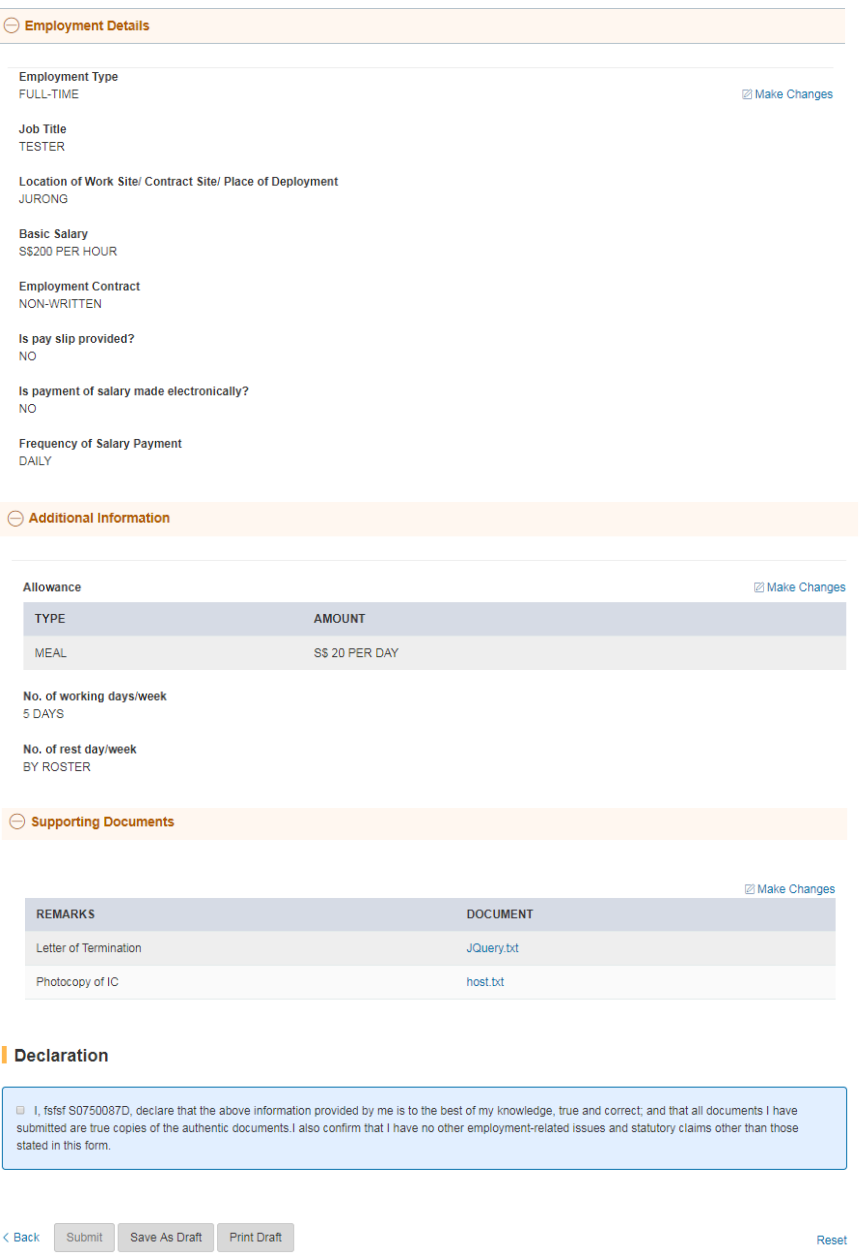

### *Figure 56-* **Review & Submit**

- 15. Clicking on the 'Make Changes' button will redirect the user to the respective tab, for the necessary amendment.
- 16. Click on 'Print Draft' button to print the draft out.
- 17. Before clicking on "Submit" button, read and tick the checkbox under Declaration section
- 18. Click on the 'Submit' button, the 'Payment Review" tab will be displayed.

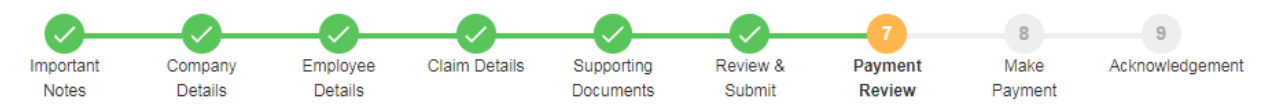

### **Payment Review**

Payment for case application registration fee

Case Reference Number 2018000116E-001

#### Amount Payable (SGD) \$10

Payment can be made either by Credit / Debit card (Visa or Mastercard) or by eNETS via Internet Banking (only Citibank, DBS, UOB, OCBC and Standard Chartered)

Ensure that your pop-up blocker is disabled for this site or if you are using a pop-up blocker, please add https://test.enets.sg to your list of allowed sites in the pop-up blocker settings.

Continue

### *Figure 17-* **Payment Review**

19. Click on "Continue" button to go "Make Payment" tab.

#### File a notice-pay claim for mediation  $9<sup>-1</sup>$ Review & Payment Important Company Employee **Claim Details** Supporting **Make** Acknowledgement Notes Details Details Documents Submit Review Payment **Make Payment Case Reference Number** 2018000116E-001 **Amount Payable (SGD)** \$10 Payment Mode e eNETS via Internet Banking Credit / Debit card (Visa or Mastercard)

On continue, you will be redirected to eNETS payment gateway.

Ensure that your pop-up blocker is disabled for this site or if you are using a pop-up blocker, please add https://test.enets.sg to your list of allowed sites in the pop-up blocker settings.

Cancelling or not choosing to make payment via this page will result in your claims not being lodged. If you wish to make payment subsequently, you may wish to note the above case reference.

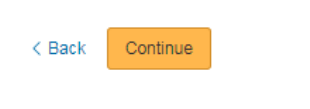

## *Figure 68-* **Make Payment**

20. Select the Payment mode and click "Continue" button will redirect to E-nets site.

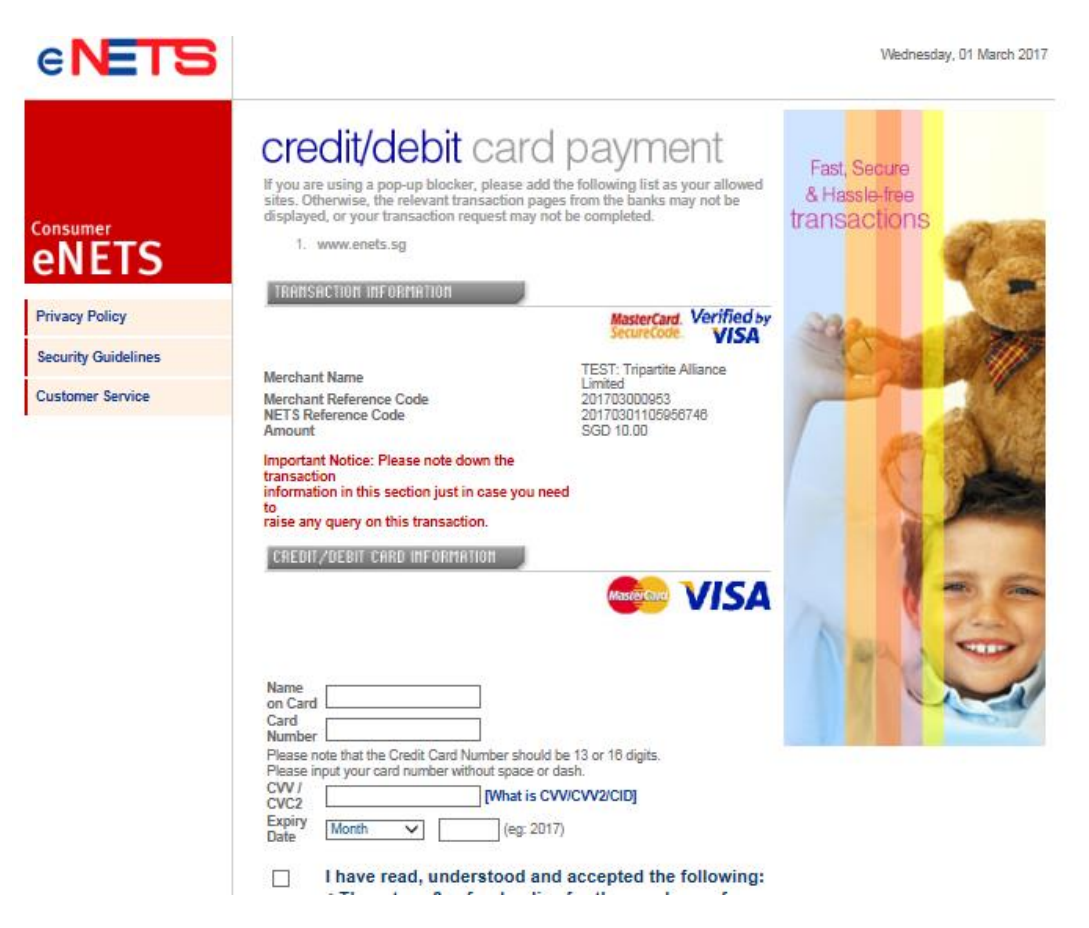

## *Figure 19- E-Nets payment*

- 21. After the payment made :
	- (i) Payment Successful

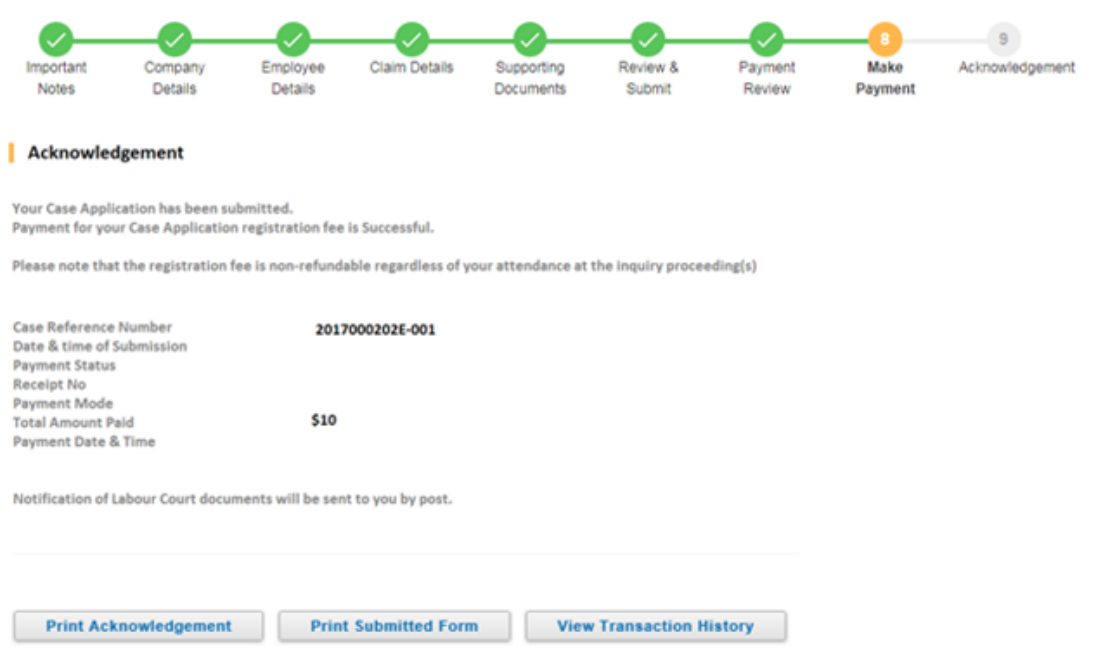

### *Figure 20- Payment successful*

(ii) Payment Unsuccessful

# File a notice-pay claim for mediation

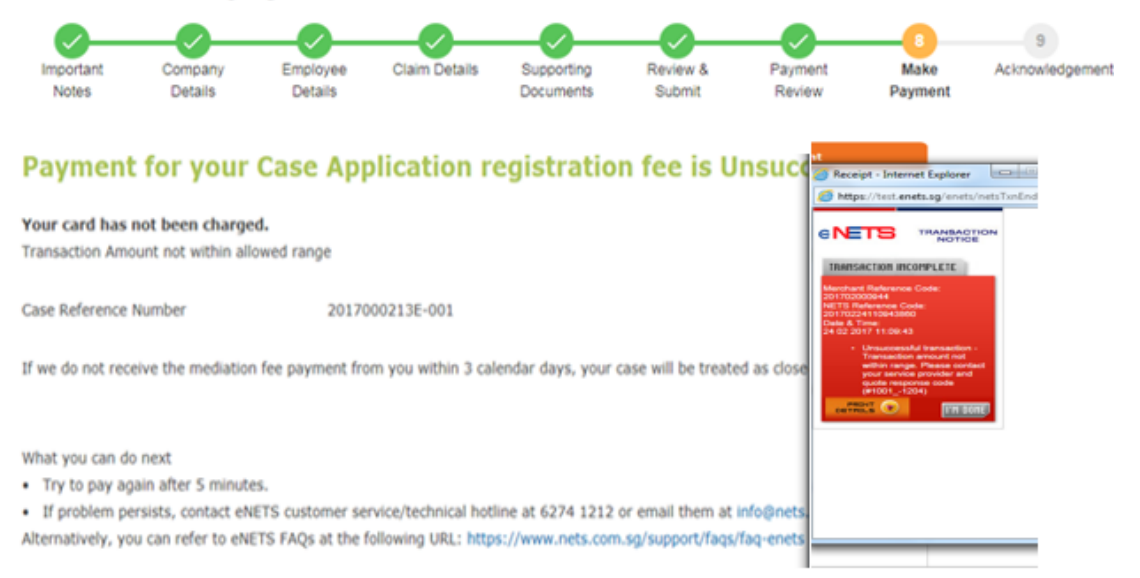

## *Figure 71- Payment unsuccessful*

22. Click on the 'Print Acknowledgement' button to print the acknowledgement form.

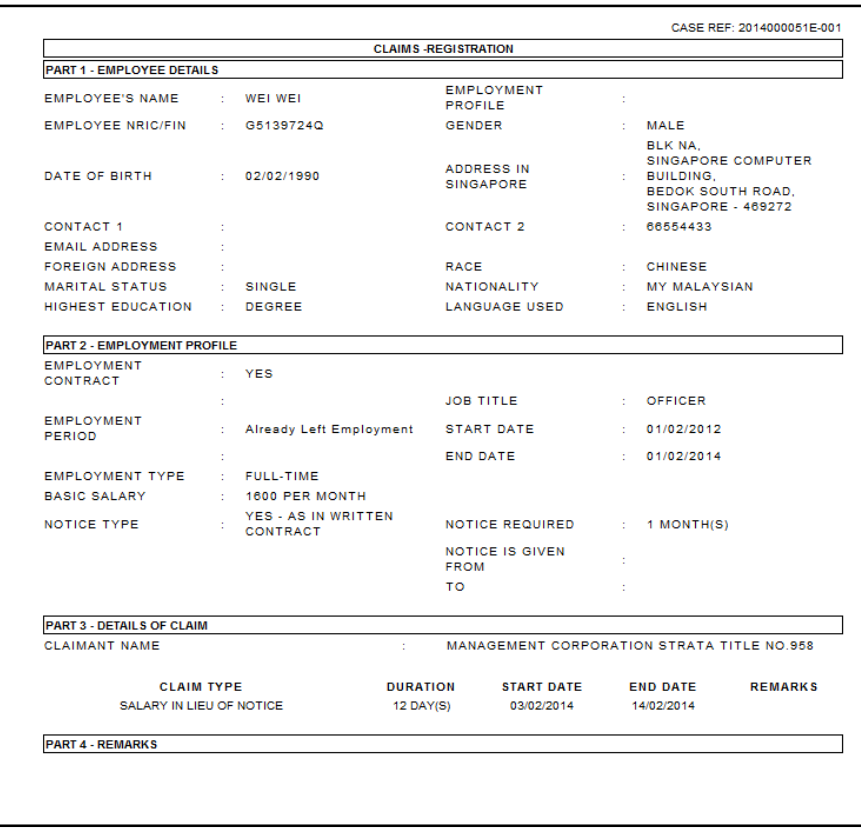

*Figure 22- Registration Form*

# <span id="page-20-0"></span>**3. File a notice-pay claim for mediation Dashboard**

The following dashboard page is displayed after Sign in. (Refer to Figure 4,5)

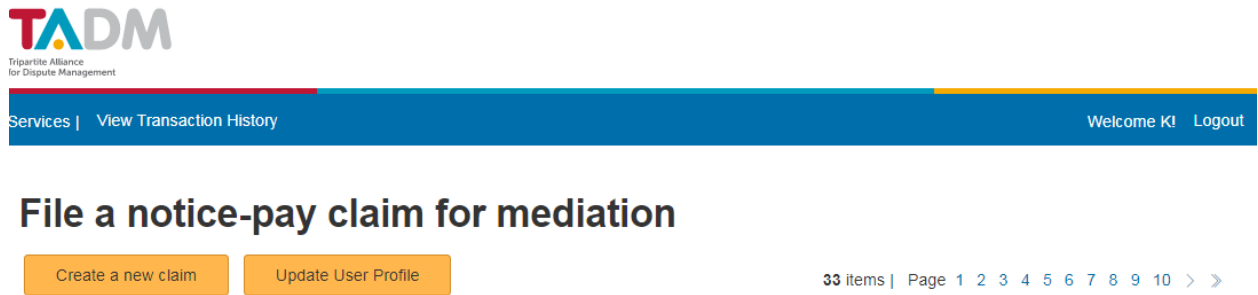

|        | <b>APPLICATION</b>                     | <b>CASE TYPE</b> | <b>SUBMISSION</b><br><b>DATE</b> | <b>STATUS</b> | <b>CREATED /</b><br><b>SUBMITTED</b><br>BY | <b>SUPPORTING</b><br><b>DOCUMENTS</b> | <b>E-PAYMENT STATUS</b> |
|--------|----------------------------------------|------------------|----------------------------------|---------------|--------------------------------------------|---------------------------------------|-------------------------|
| $\Box$ | 2018000116E-001<br><b>Thinzar TEST</b> | Notice Pay       | 27-Mar-2018                      | Submitted     | Κ                                          | View Uploaded<br>File                 | Not Paid                |
|        |                                        |                  |                                  |               |                                            |                                       |                         |

Delete

## <span id="page-20-1"></span>*Figure 23- Dash Board*

# <span id="page-21-0"></span>**2.1 Application List**

- Display a list of all applications submitted by user to date.
- List only drafts created after the implementation of File a notice-pay claim for mediation.
- **EXECT** List applications sorted in ascending order of submission date by default.
- **Upon clicking on the header, sort the list by the values (either ascending or descending** order) under the column, followed by submission date.
- Upon clicking on a draft link, redirect the user to the registration page which is pre-populated with previously saved entries.
- Upon clicking on a submitted application reference number link, it will display the application form in a separate new window. Refer to Figure 23.
- Upon clicking on View Upload Files link, it will display the summary of document uploaded.

# File a notice-pay claim for mediation

![](_page_21_Picture_100.jpeg)

Cancel

## *Figure 24*

Clicking on Cancel link, it will redirect to Dashboard page (Refer to *Figure 23- [Dash Board](#page-20-1)* ).

## <span id="page-21-1"></span>**2.2 Delete**

With reference to Item 3 in Figure 25, the 'Delete' button allows a user to delete drafts saved in the system.

![](_page_22_Picture_0.jpeg)

![](_page_22_Picture_82.jpeg)

## *Figure 25- Dash Board*

### **Steps:**

1. Select previously saved drafts from the list.

*Tip:* Allows multiple selections.

- 2. Click on the Delete Button.
- 3. A pop up window as below will display, click on 'OK' to delete the selected item(s). Click on 'Cancel' to cancel the deletion.

![](_page_22_Picture_83.jpeg)

![](_page_22_Figure_10.jpeg)

## <span id="page-22-0"></span>**2.3 Create a new claim**

With reference **Error! Reference source not found.**, the 'Create a new claim' feature allows user to file a new claim. Refer to **Section 2.** 

# <span id="page-23-0"></span>**2.4 Pagination Controls**

The pagination controls allow user to traverse through the pages in the application list.

![](_page_23_Picture_2.jpeg)

# File a notice-pay claim for mediation

![](_page_23_Picture_74.jpeg)

## *Figure 27*

**Tip:** The list can only accommodate up to 4 records per page. It will be easier to search by sorting the list first, before traversing through the pages.

*View Transaction History:* Allows user to quickly return to Recover notice pay from exemployee Dashboard (main page) at any point of transaction.

*Logout:* Allows user to end the session securely and return back to TADM website.

# <span id="page-23-1"></span>**2.5 View All Transaction History**

With reference to **Error! Reference source not found.**, the 'View All Transaction History' feature allows user to view transaction history.